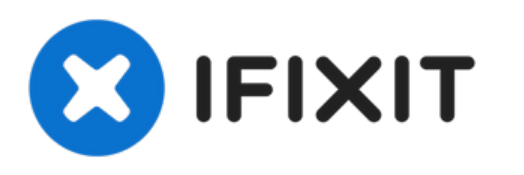

# **Fix: Externe Toshiba-Festplatte wird nicht von Windows 10 erkannt**

Geschrieben von: Michael Luo

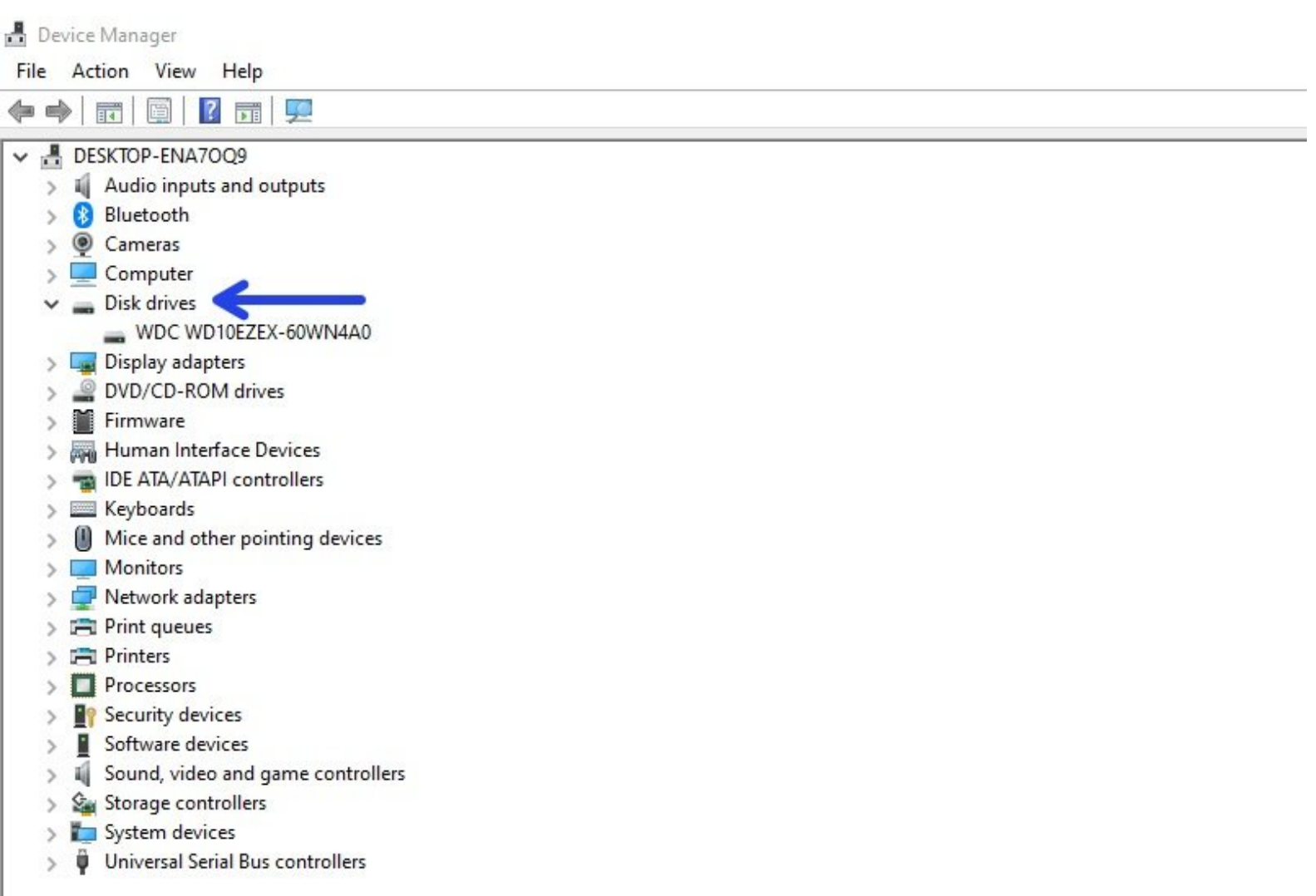

#### **WERKZEUGE:** s

- Disk [Management](file:///Artikel/disk_management) (1)
- [Windows](file:///Artikel/Windows_Device_Manager) Device Manager (1)
- [MiniTool](file:///Artikel/MiniTool_Partition_Wizard) Partition Wizard (1)

# **Schritt 1 — Lösung 1 - Auf Treiberupdates überprüfen**

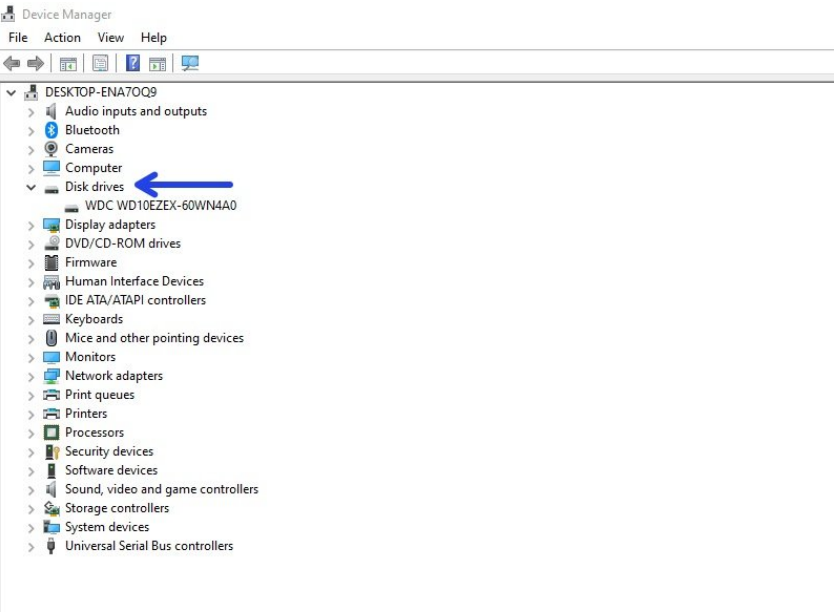

- Drücke die Windows-Taste + R, gib "devmgmt.msc" in das Dialogfeld ein und drücke OK. Klicke auf "Laufwerke". Klicke mit der rechten Maustaste auf die externe Festplatte und wähle "Treiber aktualisieren" aus.  $\bullet$
- Wenn es neue Updates gibt, dann folge den Anweisungen und dein Festplattentreiber wird aktualisiert.

#### **Schritt 2 — Lösung 2 - Den Laufwerksbuchstaben festlegen/ändern**

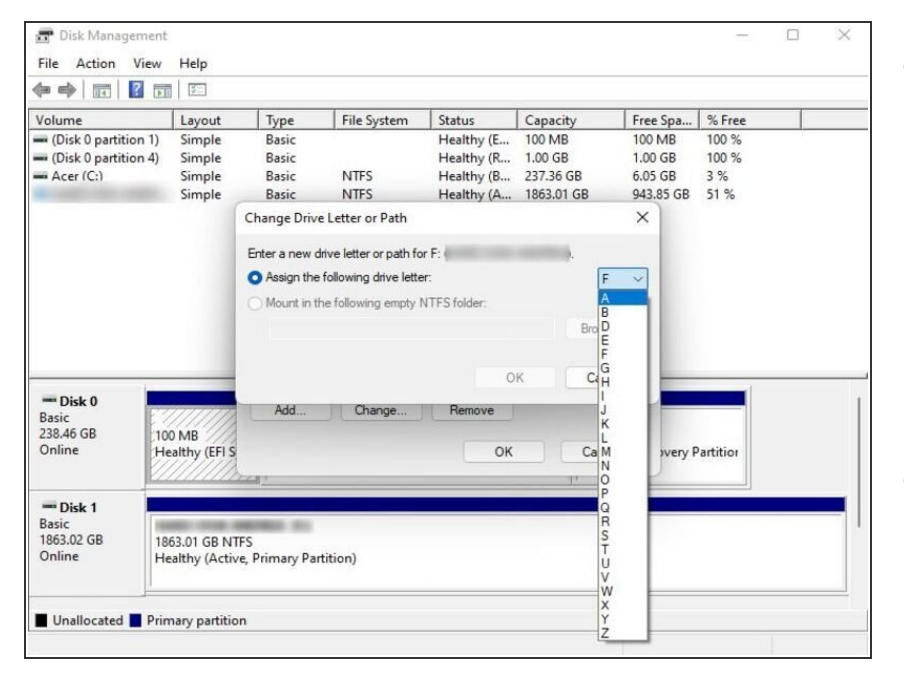

- Erfahrene Nutzer überprüfen die Festplatte mit dem Programm "Windows Disk Management", wenn diese nicht erkannt wird. Um dieses zu öffnen kannst du auf das Windows Logo in der Taskbar rechts-klicken und auf Datenträgerverwaltung klicken.  $\bullet$
- Wenn der Laufwerksbuchstabe fehlt, wird die Festplatte nicht im Explorer angezeigt, jedoch in der Datenträgerverwaltung. Jetzt müssen wir dem Laufwerk einem Buchstaben zuweisen, damit Windows sie erkennt.  $\bullet$
- Klicke mit der rechten Maustaste auf die Festplatte. Dann auf "Laufwerksbuchstabe und -pfade ändern".
- Klicke auf Hinzufügen und wähle einen Buchstaben für die Festplatte aus. Klicke dann ok.

# **Schritt 3 — Lösung 3 - Partitionierung der Festplatte**

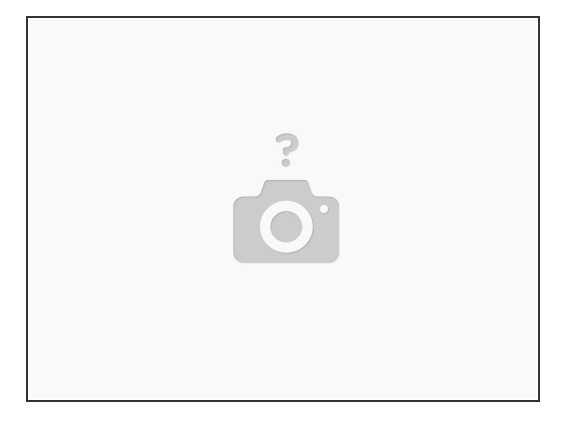

- Wenn du siehst, dass der Speicherplatz der nicht erkannten externen Festplatte nicht zugeordnet ist, solltest du eine neue Partition darauf erstellen. Dies erlaubt Windows und anderen Betriebssystemen, die Festplatte zu erkennen und zu nutzen.
- Es gibt es verschiedene Tools, wie z.B. die Windows Datenträgerverwaltung, diskpart-Befehle, Free Partition Magic sowie **[MiniTool](https://www.minitool.com/partition-manager/) Partition Wizard**, und andere, die dir helfen, eine Partition zu erstellen.  $\bullet$
- Auch das Windows Festplattendienstprogramm (Windows Disk Management Tool) kann verwendet werden, siehe dieses [empfehlenswerte](https://youtu.be/InBp1in3di0) Video.

### **Schritt 4 — Lösung 4 - Initialisierung der Festplatte**

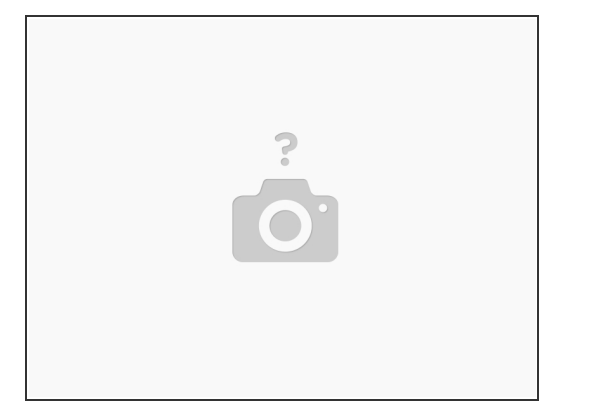

- Es kann vorkommen, dass Windows beim Anschließen einer neuen externen Festplatte von Toshiba die Festplatte nicht erkennt, weil sie nicht initialisiert wurde. Öffne die Datenträgerverwaltung. (Drücke die Windows-Taste + R auf der Tastatur um den Ausführen-Dialog zu starten. Gebe "diskmgmt.msc" in das Feld ein und klicke OK.)
- Klicke mit der rechten Maustaste auf den Namen der Festplatte [#]. Wähle "Laufwerk initialisieren" aus dem Kontext-Menü. Führe dann aus, was dir gesagt wird.
- Beachte: du wirst während des Initialisieren-Prozesses gefragt, ob du einen Master-Boot-Record (MBR) oder eine GUID-Partitionstabelle (GPT) für dein externes Toshiba-Laufwerk erstellen willst. Ich denke, dass du für Kapazitäten über 2TB besser GPT wählen solltest, da MBR nur bis 2 TB unterstützen kann.  $\bullet$

### **Schritt 5 — Lösung 5 - Formatiere sie in NTFS**

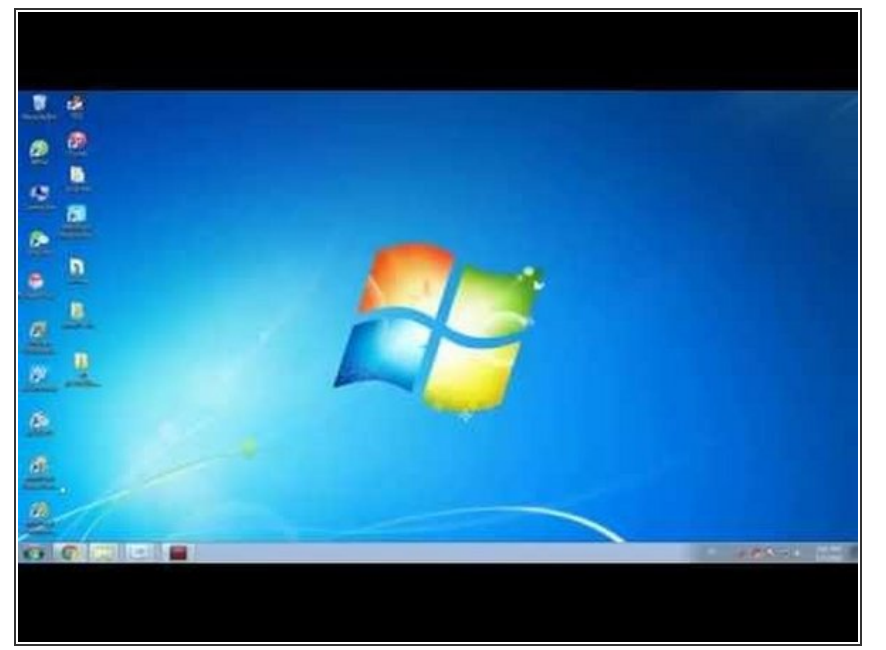

- Falls deine externe Toshiba-Festplatte mit dem falschen Dateisystem partitioniert wurde, wird das Problem,"Externe Festplatte wird nicht erkannt"auftreten. Eventuell hast du das Laufwerk auch mit dem ext4 von Linux oder dem HFS Plus-Dateisystem von Mac formatiert, oder das Dateisystem deines Laufwerks ist beschädigt und wird als RAW angezeigt.  $\bullet$
- Wie dem auch sei, Windows kann dieses Dateisystem nicht erkennen. Daher kann Windows auch deine externe Festplatte nicht finden.
- Sichere zuerst die noch benötigten Dateien von der nicht erkannten externen Festplatte. Formatiere danach diese Platte mit dem neueren NTFS oder dem älteren FAT32 Dateisystem. Danach wird Windows die Platte erkennen.

#### **Schritt 6 — Lösung 6 - eine Antivirussoftware drüberlaufen lassen**

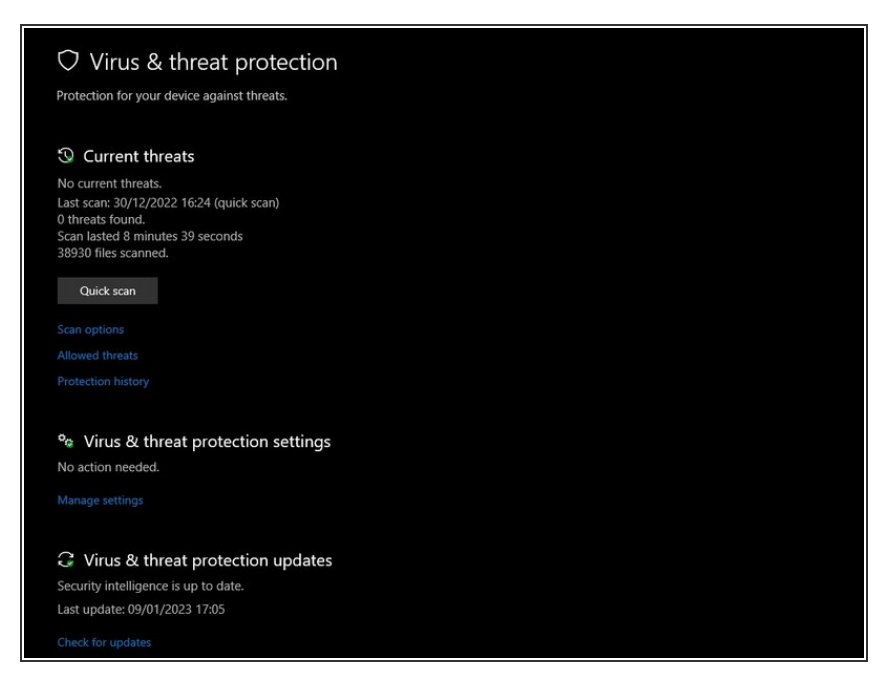

- Scanne deswegen zuerst deinen Computer mit einem Virusprogramm, dann die externe Platte.  $\bullet$
- Schalte automatisches Erkennen für externe USB-Laufwerke aus. Scanne dann erst, bevor du ein Backup oder eine Wiederherstellung durchführst, um dich vor Viren zu schützen. Tue das sofort, nachdem das Laufwerk unter Windows erscheint.  $\bullet$

Um dein Gerät wieder zusammenzubauen, folge den Schritten dieser Anleitung in umgekehrter Reihenfolge.